# "USB ドライバ 2(Ver1.0)"をすでにパソコンに インストールされているお客様へお願い

IPA 独立行政法人 [情報処理推進機構に](http://www.ipa.go.jp/)よると Savitech 社の USB オーディオドライバソフ ト"アキュフェーズの USB ドライバ 2(Ver1.0)を含む" に脆弱性があると発表しました。

"USB ドライバ 2"をインストールしたパソコンが外部の何者かにより、攻撃される恐れ があります。

現時点で攻撃を受けたという報告はありませんが、将来にわたり安全を確保するため、 必ず、下記の操作を実行し

#### "信頼されたルート証明書"

の削除をお願いいたします。削除をすれば安全が確保されます。

●削除方法

・手順①「MMC」を開く

### Windows7 の場合

「スタート」の「プログラムとファイルを検索」に「mmc」と入力後「Enter」 あるいは、「MMC」を左クリック

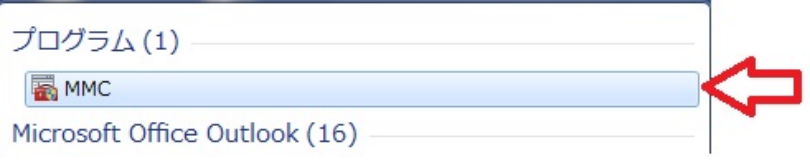

次に下記内容が出た場合は「はい(Y)」を左クリック。

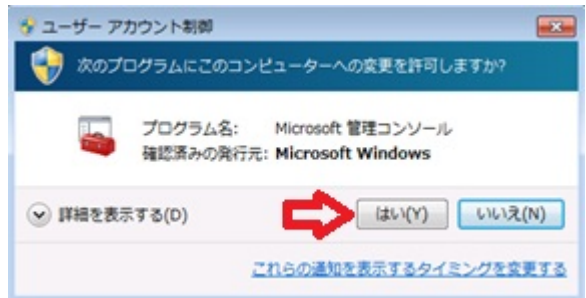

手順②へお進みください。

# Windows10 の場合

:「ここに入力して検索」が見えている場合

デスクトップ左下にある、「ここに入力して検索」に

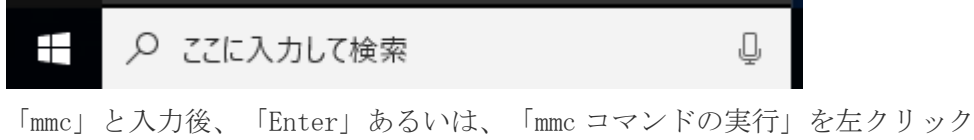

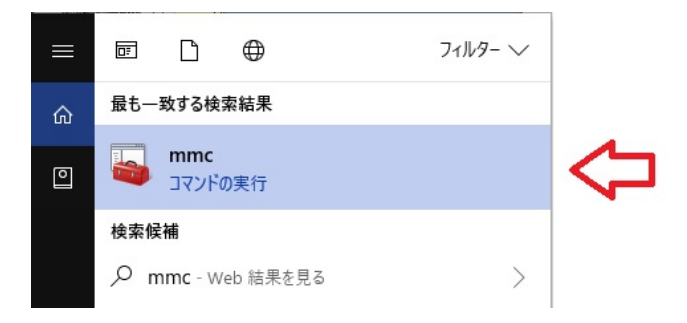

次に下記内容が出た場合は「はい」を左クリック。

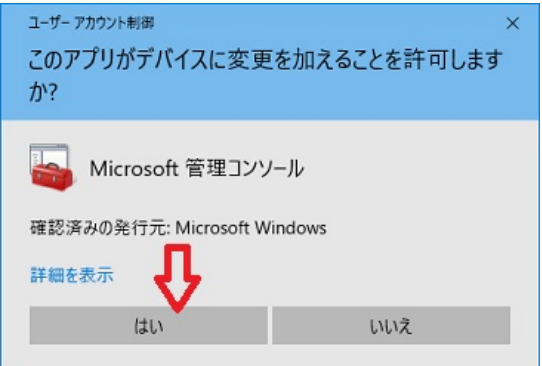

手順②へお進みください。

### :「ここに入力して検索」が見えない場合

デスクトップ左下にある「Windows マーク」をクリック

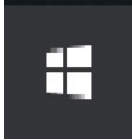

「Cortana」を左クリック。

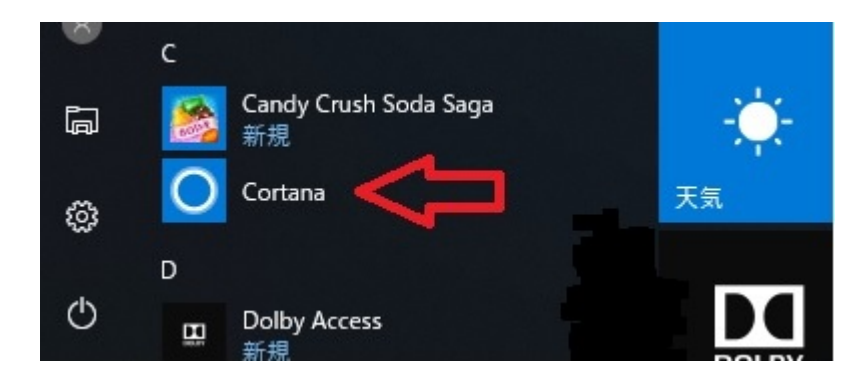

「ここに入力して検索」に「mmc」と入力後、「Enter」、あるいは、「mmc コマン ドの実行」を左クリック

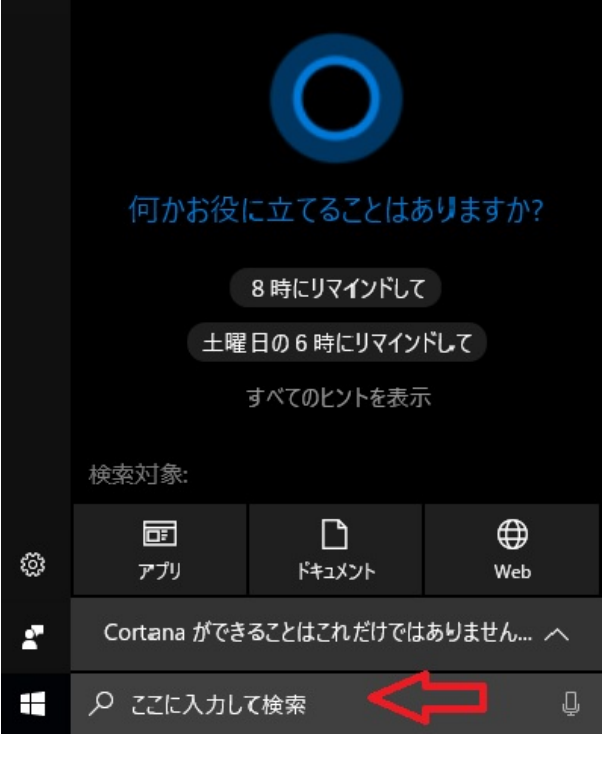

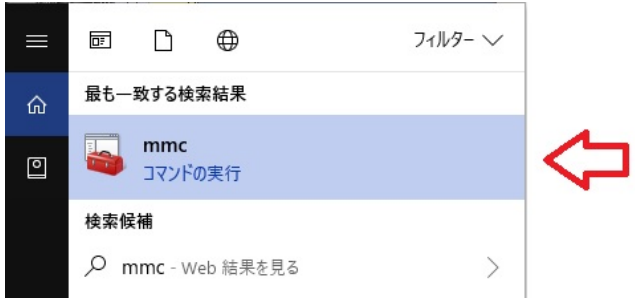

次に下記内容が出た場合は「はい」を左クリック。

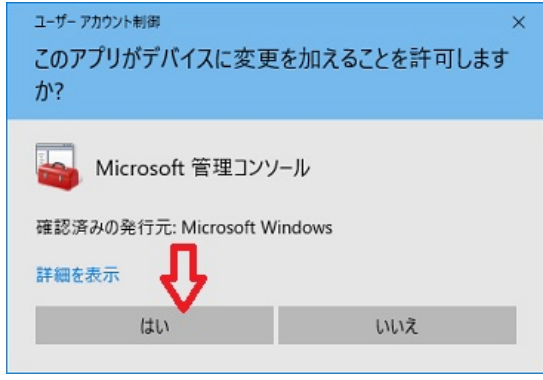

手順②へお進みください。

・手順②「ファイル」を選び「スナップインの追加と削除」を左クリック

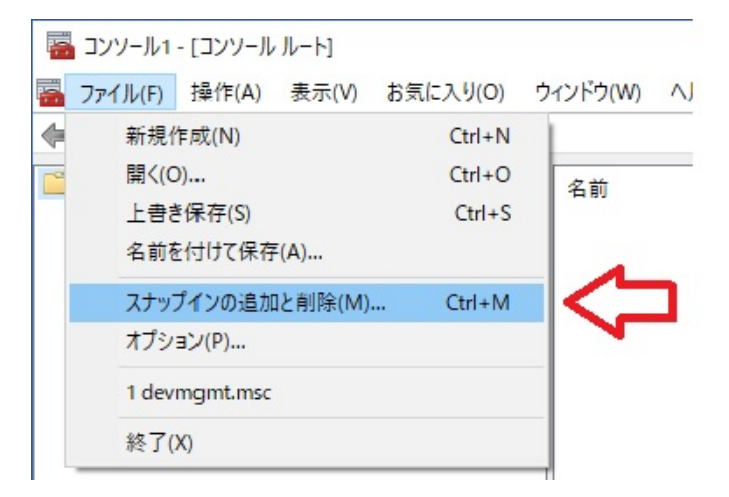

・手順③「証明書」をダブルクリック

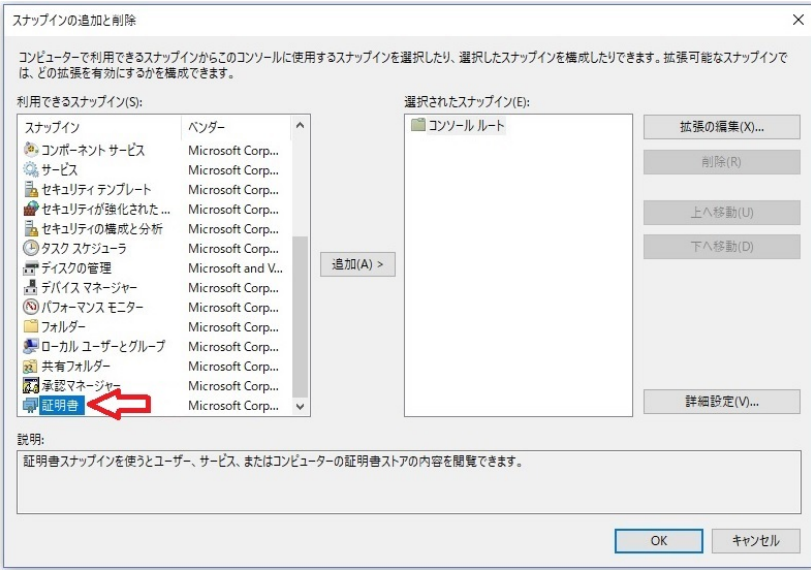

・手順④ 「ユーザーアカウント」を選び、「完了」を左クリック

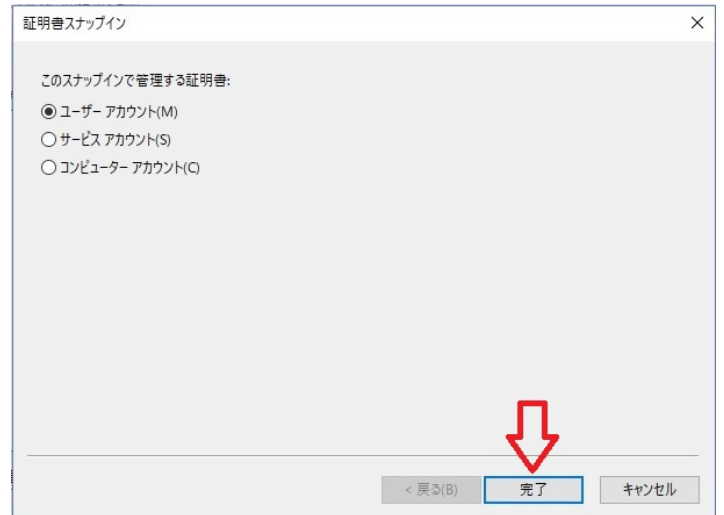

・手順⑤ 右下「OK」を左クリック

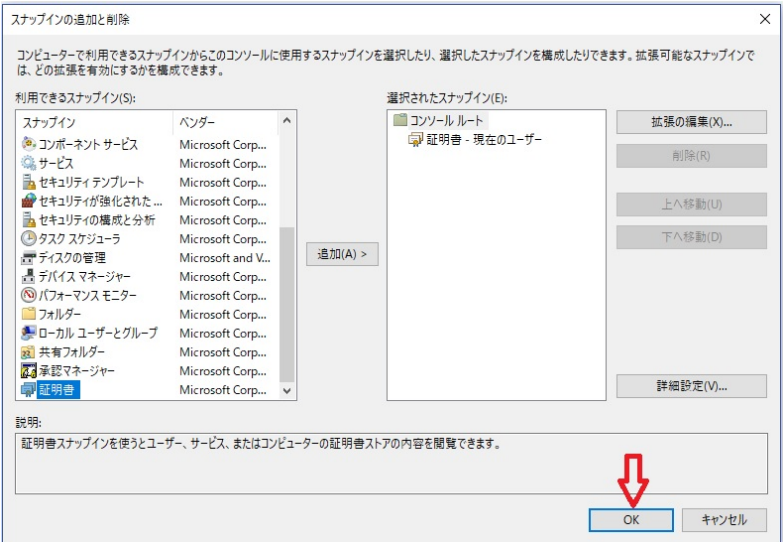

・手順⑥ 名前「証明書 - 現在のユーザー」をダブルクリック

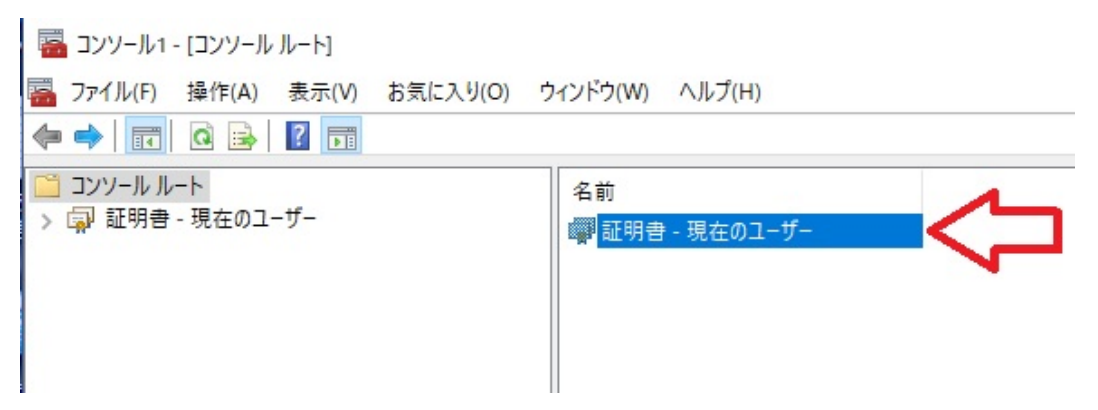

・手順⑦「信頼されたルート証明機関」をダブルクリック

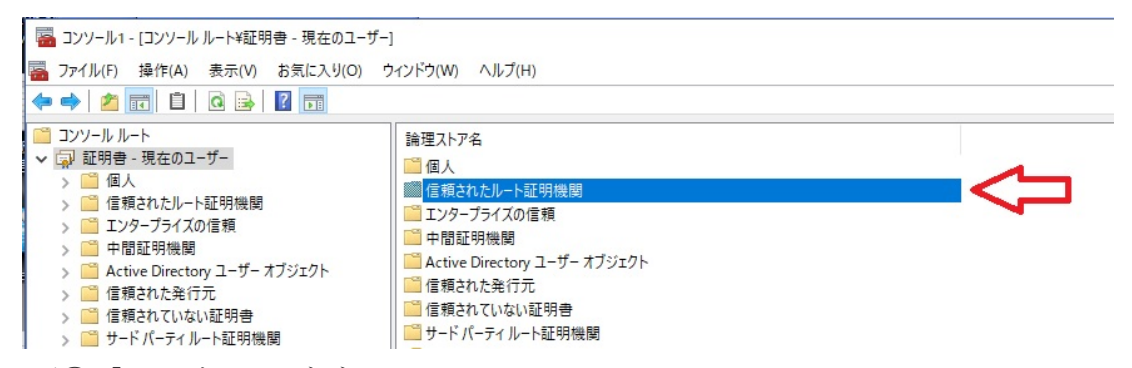

・手順⑧「証明書」をダブルクリック

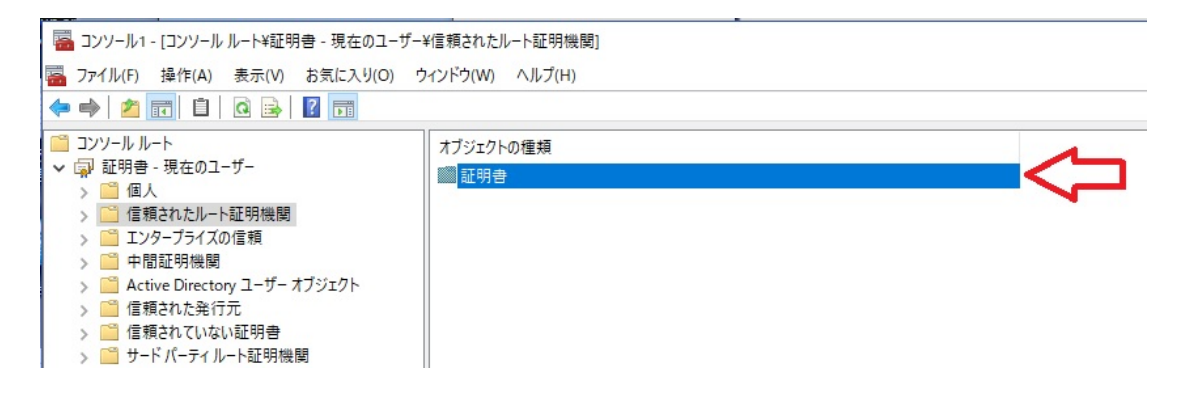

●削除する:

・手順⑨「SaviAudio」を選択して右クリック

## :ここに「SaviAudio」が無ければ、終了⑪です

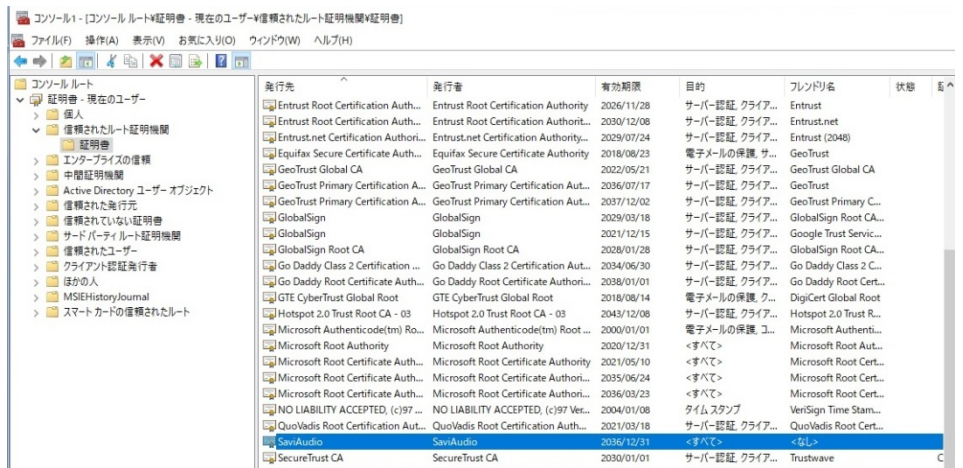

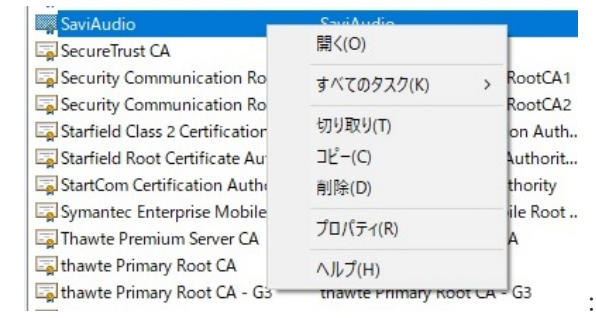

:拡大画面

・手順⑩「削除」を選んで左クリック

|                                              | החינושים ומינושים ומונחים ומונחים ומונחים          |            | <b>LULII VAI IV</b> |
|----------------------------------------------|----------------------------------------------------|------------|---------------------|
| <b>SaviAudio</b>                             | SaviAudio                                          |            | 2036/12/31          |
| SecureTrust CA                               | SecureTr                                           | 開<(O)      | 30/01/01            |
| Security Communication RootC Security        |                                                    | すべてのタスク(K) | 13/09/30            |
| Security Communication RootC Security        |                                                    |            | 19/05/29            |
| Starfield Class 2 Certification Au Starfield |                                                    | 切り取り(T)    | \$4/06/30           |
| Starfield Root Certificate Author Starfield  |                                                    | $J^2-(C)$  | \$8/01/01           |
| StartCom Certification Authority             | <b>StartCon</b>                                    | 削除(D)      | \$6/09/18           |
| Symantec Enterprise Mobile Ro                | Symante                                            |            | \$2/03/15           |
| Thawte Premium Server CA                     | Thawte P                                           | プロパティ(R)   | 21/01/01            |
| thawte Primary Root CA                       | thawte P                                           | ヘルプ(H)     | \$6/07/17           |
| thawte Primary Root CA - G3                  | thawte Pimmary noot on<br>- ಆಂ<br>Thawte Server CA |            | $-37/12/02$         |
| Thawte Server CA                             |                                                    |            | 2021/01/01          |

# 「警告」が出ますが、「はい(Y)」を左クリック。

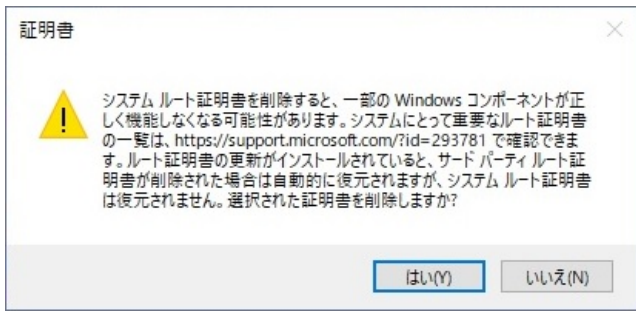

・手順⑪右上の「×」を左クリックで終了します。

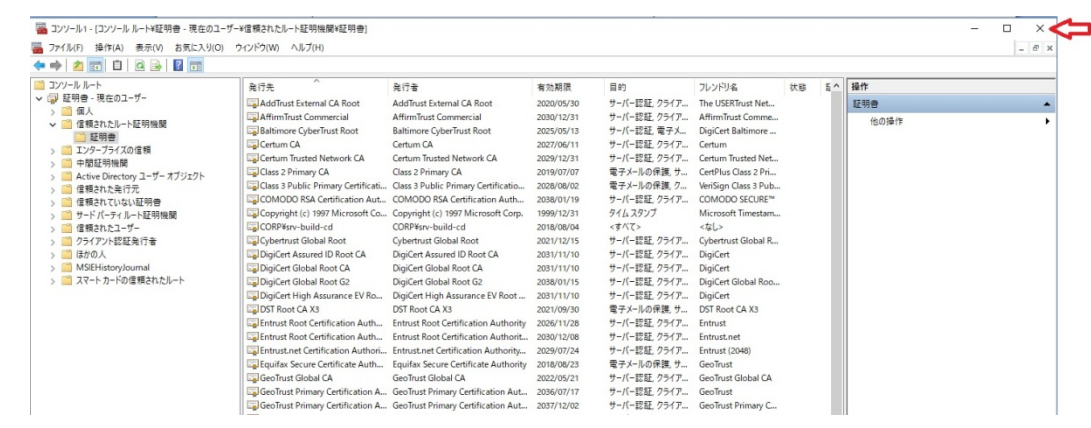

・手順⑫「コンソールの設定をコンソール 1 に保存しますか?」と出たら

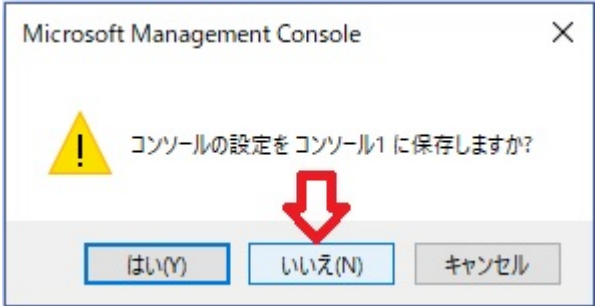

→「いいえ(N)」を左クリック。

「はい(Y)」を間違えて押しても設定が保存されるだけで、すでに

"信頼されたルート証明書"は削除されています。

・手順⑬再起動

パソコンを再起動し、作業終了です。

これで、Savitech 社の脆弱性に対し安全が確保されました。

ご協力ありがとうございました。